## CAPNOGRAPHY **TRAINING FACILITATOR GUIDE**

How to use Capnostream™ 35 portable respiratory monitors

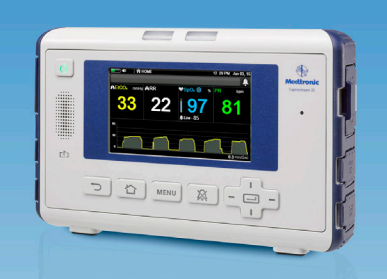

## This tool is intended as a guide for clinicians responsible for training clinical staff on how to use Capnostream™ 35 portable respiratory monitors.

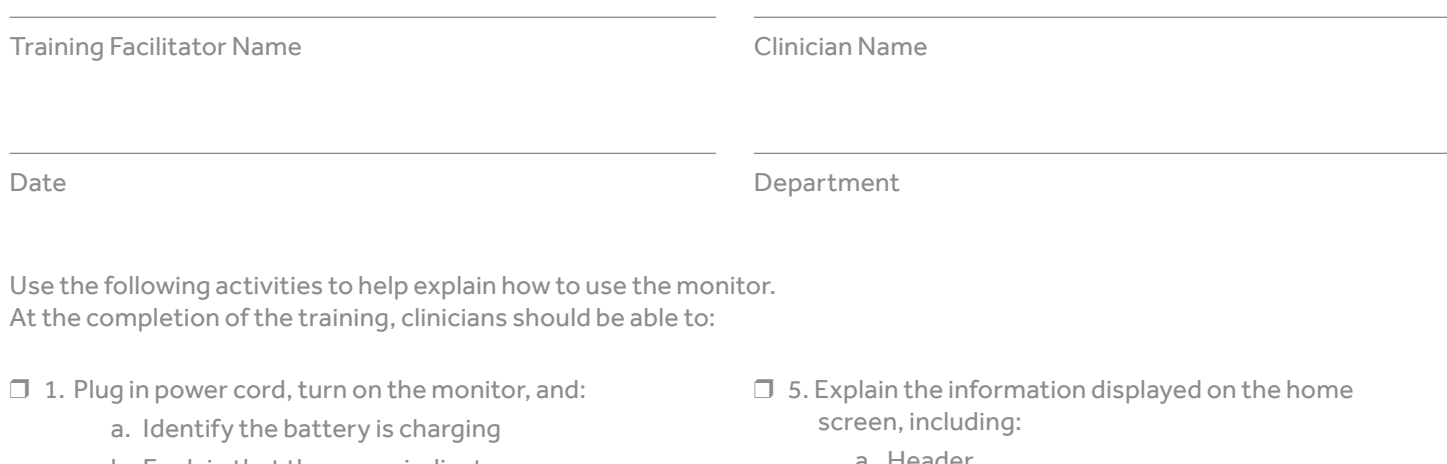

- b. Explain that the green indicator means that both the internal battery and the battery pack are fully charged
- c. Explain that the orange indicator means one or both batteries are currently charging
- ❒ 2. Identify and explain the purpose of the front panel control buttons, including:
	- a. Back button
	- b. Home button
	- c. Menu button
	- d. Alarm Silence button
	- e. Enter button and directional arrows
- $\Box$  3. Navigate the monitor screens by using the arrows to move up, down, and across the screen; press the Enter button to make a selection
- ❒ 4. Select the appropriate screen display; use the left and right directional arrows to toggle through nine different screen display options
- a. Header
- b. Message area
- c. Battery level
- d. Waveform area
- e. End-tidal  $CO<sub>2</sub>$  (etCO<sub>2</sub>) information
- f.  $SpO<sub>2</sub>$  information
- g. Alarm/Pulse tone volume
- h. Smart capnography algorithms (Integrated Pulmonary Index™ Algorithm, Apnea-Sat Alert™ Algorithm)
- $\Box$  6. Set alarm volume and pulse volume
- $\Box$  7. Use the etCO<sub>2</sub> and SpO<sub>2</sub> setup screens
- ❒ 8. Select patient type from list of five patient types
- ❒ 9. Navigate the Action screen, including:
	- a. Patient Admit
	- b. Events
	- c. Pump off

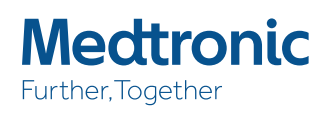

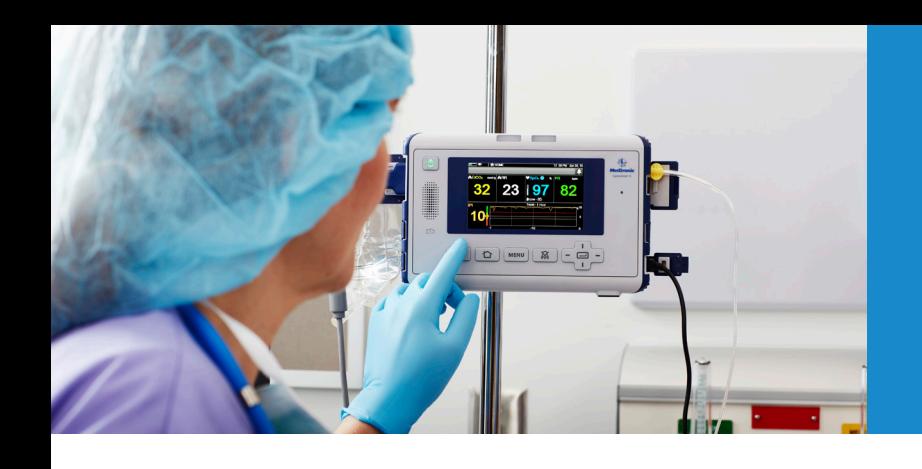

- ❒ 10. Navigate Alarm Setup screen, and:
	- a. Set high and low limits for all parameters
	- b. Set alarm limits
	- c. Set Caution Enable
	- d. Set Default Reset
- ❒ 11. Navigate the Trend screen, including:
	- a. Graphical trend
	- b. Tabular trend
	- c. Event list
	- d. Search graphical
	- e. Search tabular
	- f. Search event
- ❒ 12. Navigate the Report screen, including:
	- a. Alarm Review
	- b. Parameter Statistics
	- c. Ventilation and Desaturation Report A
	- d. Ventilation and Desaturation Report B
- ❒ 13. Understand the Service screen and use the password, or know where to get the password
- $\Box$  14. Connect a patient sampling line to the monitor

©2016 Medtronic. All rights reserved. Medtronic, Medtronic logo and Further, Together are trademarks of Medtronic. All other brands are trademarks of a Medtronic company. 09/2016-16-PM-0203-[WF#1248571]

## **Medtronic**